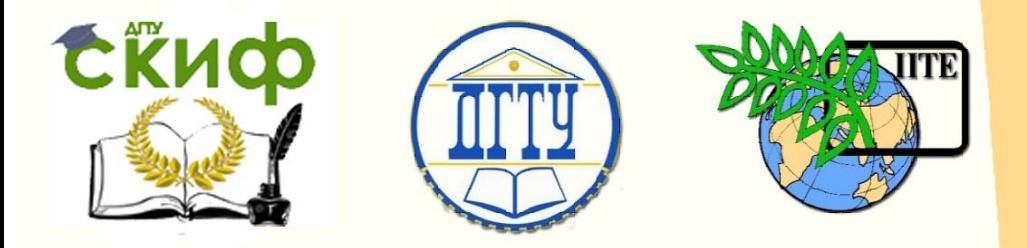

ДОНСКОЙ ГОСУДАРСТВЕННЫЙ ТЕХНИЧЕСКИЙ УНИВЕРСИТЕТ

УПРАВЛЕНИЕ ДИСТАНЦИОННОГО ОБУЧЕНИЯ И ПОВЫШЕНИЯ КВАЛИФИКАЦИИ

Кафедра «Автоматизация производственных процессов»

## **Методическое пособие** по дисциплине

# **«Автоматизированный электропривод»**

Авторы Туркин И.А., Лапшин В.П., Котковец С.А., Царев А.М.

Ростов-на-Дону, 2019

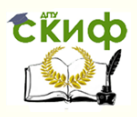

### **Аннотация**

Практикум предназначен для студентов очной форм обучения направлений 27.04.04.

## **Авторы**

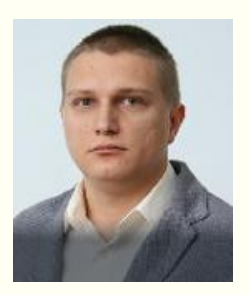

Доцент, к.т.н., ДГТУ Туркин И.А.

Доцент, к.т.н., ДГТУ Лапшин В.П.

Студент группы МАП11 Котковец С.А.

Студент группы МАП11 Царев А.М.

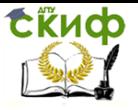

## **Оглавление**

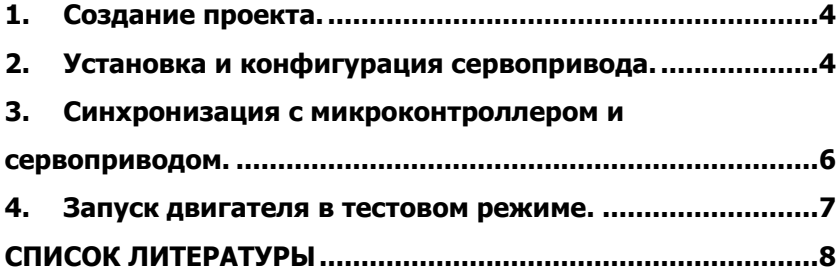

Управление дистанционного обучения и повышения квалификации

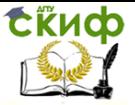

Автоматизированный электропривод

#### <span id="page-3-0"></span>**КОНФИГУРИРОВАНИЕ СЕРВОПРИВОДА OMRON НА БАЗЕ УСТРОЙСТВА NJ301-1100**

#### **1. СОЗДАНИЕ ПРОЕКТА**

Запустите программу Sysmac Studio. Для создания нового проекта нажмите **New Project**. В появившемся окне задайте имя проекта и автора. Тип проекта **Standard Project**. В выборе устройства укажите **Category**: **Controller; Device: NJ301-1100; Version: 1.10.** Затем нажмите **Create.**

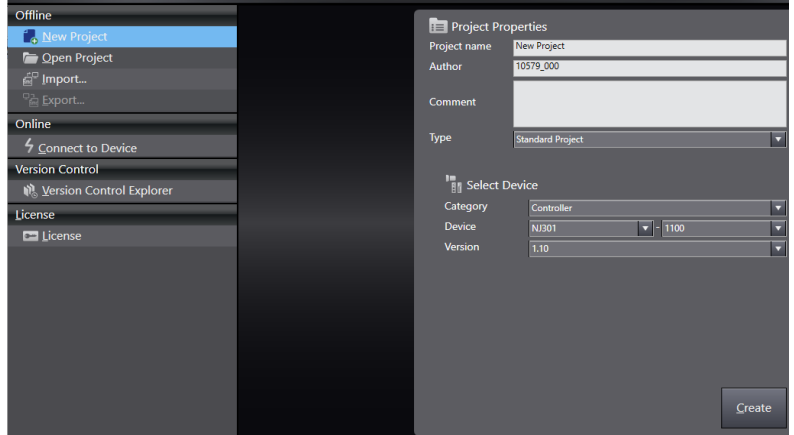

Рис. 1 – Создание нового проекта

#### <span id="page-3-1"></span>**2. УСТАНОВКА И КОНФИГУРАЦИЯ СЕРВОПРИВОДА**

Для начала, необходимо добавить в проект все подключённые по EtherCAT устройства. В списке справа выберите модель подключённого к контроллеру сервопривода **R88D-KN04H-ECT Rev:2.1** и добавьте его в проект двойным кликом. Выделите добавленный сервопривод и установите значение адреса узла **Node Address**. Адрес сервопривода можно узнать на лицевой стороне привода.

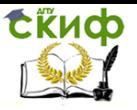

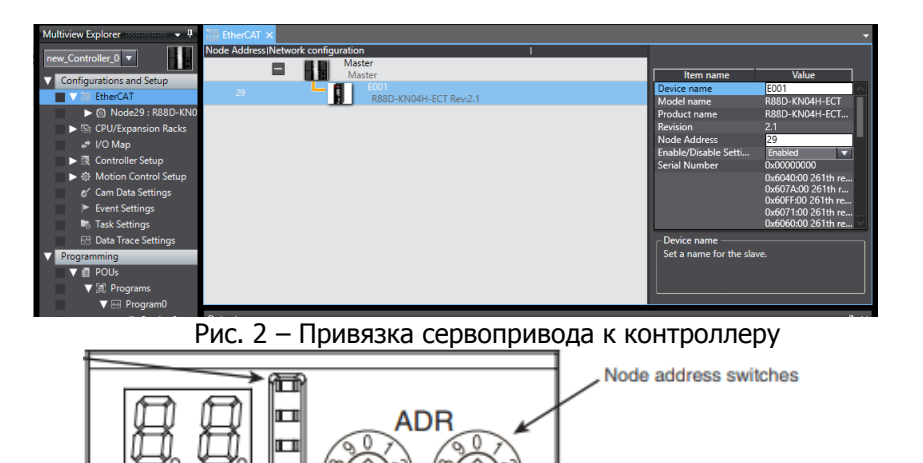

x10 x1 N5 Рис. 3 – Определение адреса сервопривода

После добавления сервопривода во вкладке **EtherCAT** появятся настройки данного устройства. Нажмите правым кликом на **NodeXX,** и выберите **Auto Tuning**. После нажатия на **Auto Tuning** выскочит предупреждение, нажмите на **Yes**. В появившемся окне выберите **Easy Tuning,** начнётся быстрая настройка серво-

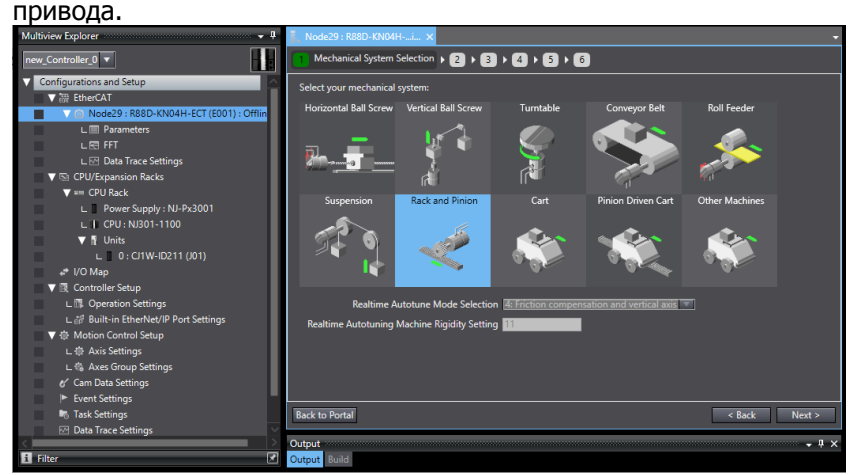

Рис. 4 – Быстрая настройка сервопривода

На первом шагу выберите тип механической системы, в

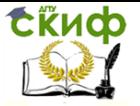

нашем случае это **Rack and Pinion**. Следующие параметры можно оставить по умолчанию.

Раскройте вкладку **NodeXX** и откройте двойным кликом вкладку **Parameters**. В данной вкладке доступны все параметры сервопривода. Для данного проекта необходимо изменить параметры **Pn400.0 – 402.2**. Параметры **Pn400.0, Pn400.1, Pn400.2** изменить на **14:E-STOP-Contact NO.** Параметры **Pn401.0, Pn401.1, Pn401.2** изменить на **1:POT-Contact NO.**  Параметры **Pn402.0, Pn402.1, Pn402.2** изменить на **2:NOT-Contact NO.**

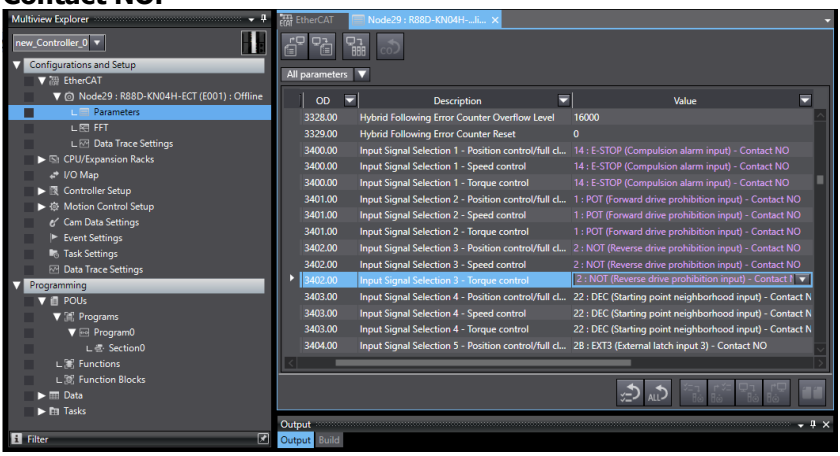

Рис. 5 – Ручная настройка параметров сервопривода

#### <span id="page-5-0"></span>**3. СИНХРОНИЗАЦИЯ С МИКРОКОНТРОЛЛЕРОМ И СЕРВОПРИВОДОМ**

После завершения настройки сервопривода, необходимо проверить его работу, но сперва необходимо загрузить в сервопривод внесённые изменения. Для этого нажмите на **Build Controller** на верхней панели. Далее, проведите настройку подключения к контроллеру. Для этого вверху нажмите **Controller – Communications Setup**, выберите способ подключения **Ethernet connection via hub** и задайте IP адрес контроллера 192.168.250.1. Проведите тест установки связи с микроконтроллером нажав на **Ethernet Communication Test**. В случае, если не удалось установить связь между компьютером и микроконтроллером, настройте сетевую карту вашего компьютера.

Подключитесь к контроллеру. Для этого нажмите на **Online**

на верхней панели. После того, как вы подключитесь к

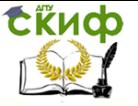

контроллеру, зайдите во вкладку **EtherCAT – NodeXX – Parameters** и загрузите в сервопривод параметры, которые вы установили ранее. Для загрузки параметров в сервопривод нажмите на **Transfer All to Drive ,** и после завершения загрузки параметров, выключите и включите стенд. После перезагрузки стенда, новые параметры сервопривода вступят в силу.

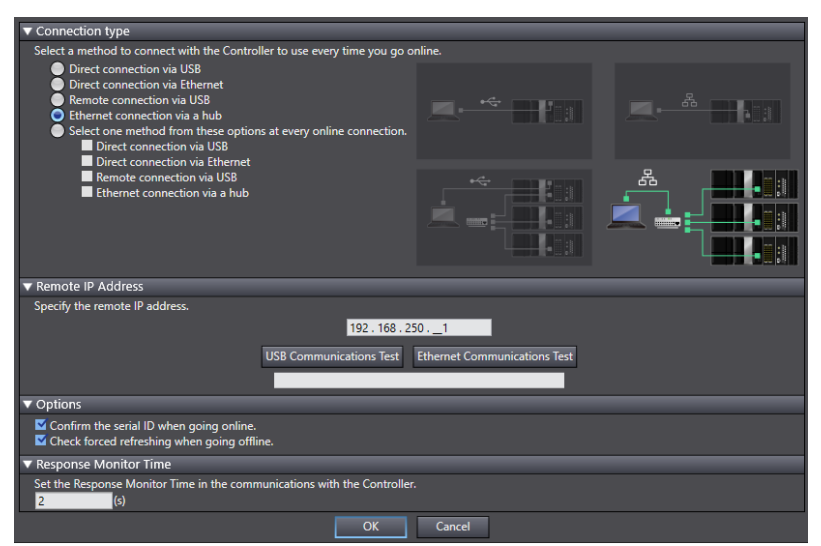

Рис. 6 – Выбор способа подключения к контроллеру

#### <span id="page-6-0"></span>**4. ЗАПУСК ДВИГАТЕЛЯ В ТЕСТОВОМ РЕЖИМЕ**

Для того, чтобы проверить работоспособность сервопривода и двигателя, необходимо запустить их в тестовом режиме. Во вкладке **NodeXX** откройте **FFT** и согласитесь с предупреждением.

Введите небольшие значения в параметры **Input Half Amplitude** и **Input Offset** (к примеру 50 и 100), выберите значение **Sampling Rate** и нажмите на **Start Test.** 

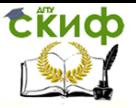

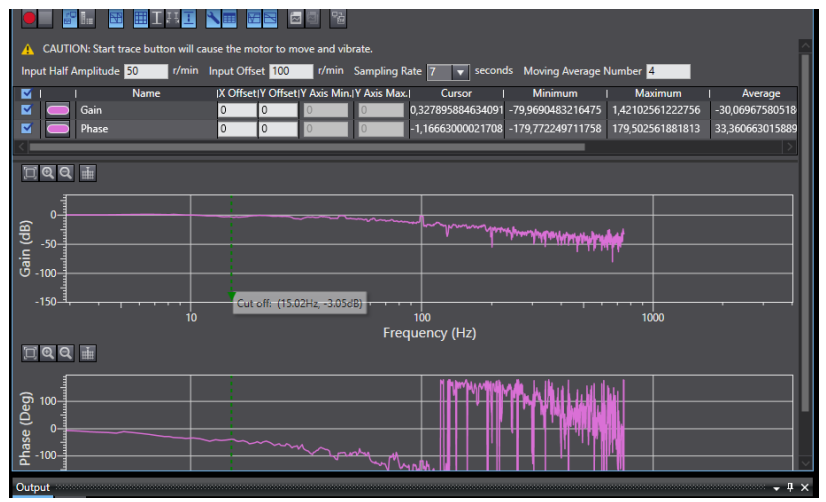

Рис. 7 – Запуск двигателя в тестовом режиме

После проведения тестовых запусков двигателя, для дальнейшей работы, необходимо вернуть его в рабочий режим. Нажмите на вкладку **NodeXX** и смените режим работы двигателя

#### <span id="page-7-0"></span>с **Test Run** на **Run**.

### **СПИСОК ЛИТЕРАТУРЫ**

- 1. Руководство пользователя для микроконтроллеров NJ / NX-серии «Руководство по запуску для управления движением», 02/17, - 124 c.
- 2. Руководство пользователя для микроконтроллеров NJ серии «Блок управления движением процессора», 07/11, - 432 с.
- 3. Руководство по эксплуатации «Sysmac Studio Version 1», 10/16, -744 c.